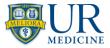

# How to Uninstall Intune

**IMPORTANT:** Removing the Company Portal app will also remove any app downloaded via the Company Portal.

On an Android device, you can view the Work Profile to see which apps have been downloaded from the Company Portal.

### Contents

| Uninstall Intune foriOS         | . 2 |
|---------------------------------|-----|
| Uninstall Intune for Android    | .6  |
| Reinstall Butterfly Application | 7   |

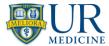

#### Uninstall Intune for iOS

1. Open the **Company Portal app** and tap **Devices**.

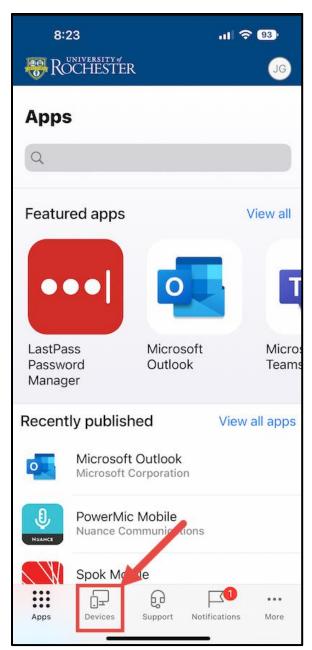

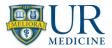

2. Select the enrolled device you want to remove.

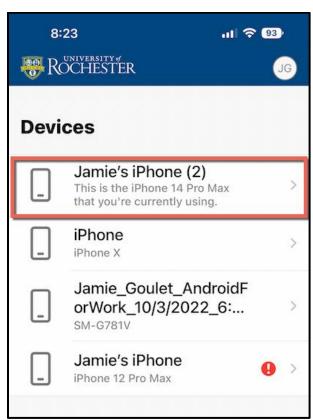

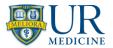

3. Tap the **three dots** and select **Remove device**.

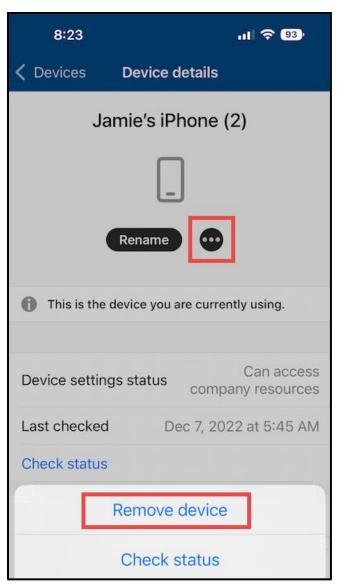

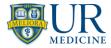

- 4. Tap **Remove** on the pop-up.
- 5. Apps installed via the Company Portal app will now be removed.

**Note:** The Company Portal app will not automatically be uninstalled. You need to manually uninstall the Company Portal app once the above steps are complete.

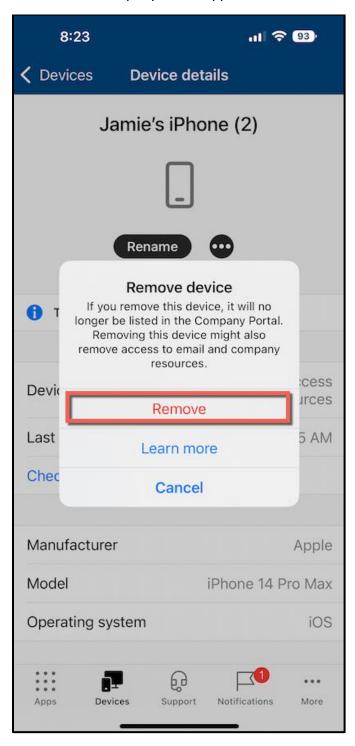

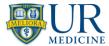

#### Uninstall Intune for Android

- 1. Open the **Company Portal app**.
- 2. Tap the **Menu icon**.

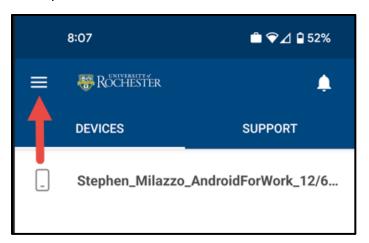

3. Tap Remove Company Portal.

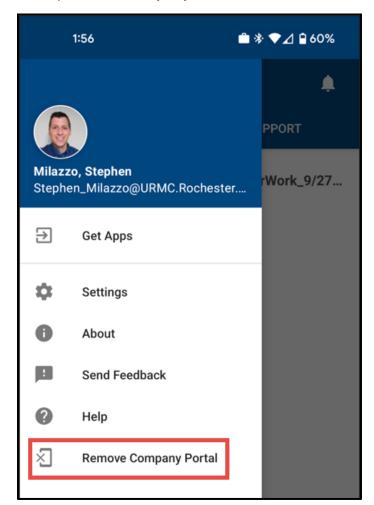

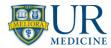

- 4. You are prompted by a popup asking if you are sure you want to remove the Company Portal app. Tap **OK**.
  - Removing your device may take a few minutes.
  - If you have more than one device enrolled, you will need to select the device from the list.

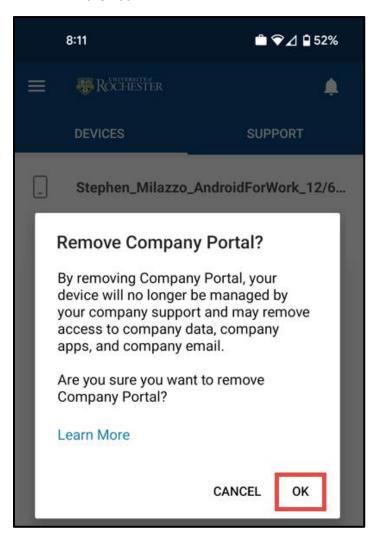

5. The Company Portal and any app installed via the Company Portal (or work version of the App Store) are now removed from your device.

## Reinstall Butterfly Application on iOS and Android

- 1. Once you have removed the company portal, you will need to reinstall the regular version of the Butterfly iQ application
- 2. Go to the App Store (iOS) or Google Play Store and download the Butterfly iQ App
- 3. Sign in using enterprise login